# **Telkom**

# **HG532f Home Gateway . Quick Installation Guide**

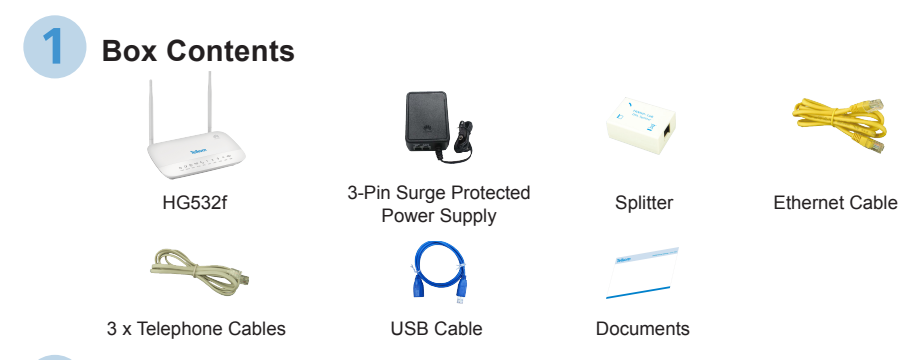

## **5 USB Connection**

Optionally, a wireless Internet connection is available using a 3G data card (not supplied). Storage devices and printers may also be attached via the USB port.

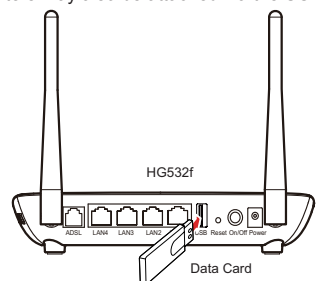

### **2 ADSL Port Connection**

Connect the one end of the grey telephone cable to the telephone wall socket. Connect the other end of the cable to the IN socket of the power supply.

Connect the one end of another grey telephone cable to the OUT socket of the power supply. Connect the other end to the LINE socket of the splitter.

Connect the one end of the last grey telephone cable to the MODEM  $\Box$  socket of the splitter. Connect the other end of the cable to the grey ADSL port on the rear panel of the HG532f.

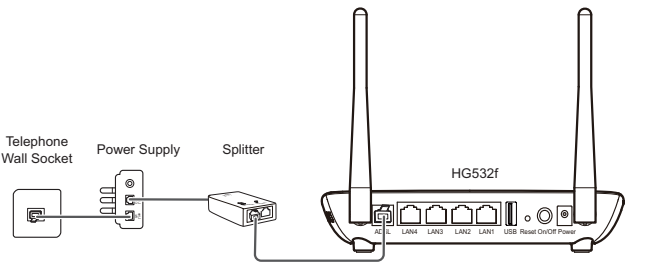

### **3 Telephone Set Connection**

Connect your telephone to the PHONE  $\curvearrowleft$  socket of the splitter, using the cable supplied with the telephone.

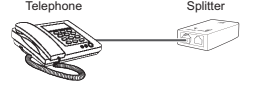

### **4 Power Adapter Connection**

Connect the connector at the end of the power supply cable to the Power port at the back of the HG532f. Plug the power supply into the wall outlet and make sure the wall outlet is switched on.

Press the Power On/Off button on the HG532f to switch it on.

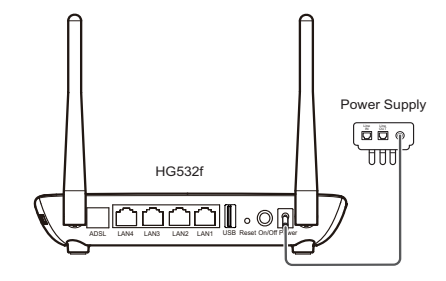

### **6 Connect a device to your HG532f**

**7**

You can connect a device to your gateway using either the Ethernet cable or Wi-Fi. **Ethernet cable:**

• Connect one end of the yellow Ethernet cable to the Ethernet LAN port on your computer. • Connect the other end of the yellow Ethernet cable to one of the yellow Ethernet LAN ports on the back of your HG532f. **Wi-Fi:**

• Ensure that the WLAN LED light on your HG532f is green. If it does not appear green, press the WLAN on/off button on the side of the device for one second or more. • Use the SSID and password to connect your Wi-Fi-enabled device to the HG532f. The default SSID and password are displayed on the belly label of your HG532f.

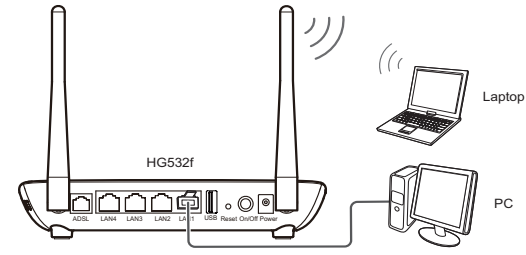

## **Configure your HG532f**

Launch an Internet browser (Google Chrome, Firefox, Internet Explorer, Safari, and etc.) on your connected device.

In the URL web address field of the browser, enter 10.0.0.2 and press enter or click Go. Huawei login screen will display. Enter admin for the user name and admin as the password.

Please follow the instructions of the configuration wizard that starts automatically.

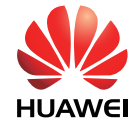

# **Telkom**

# **HG532f Home Gateway . Quick Installation Guide**

### **Installation Overview**

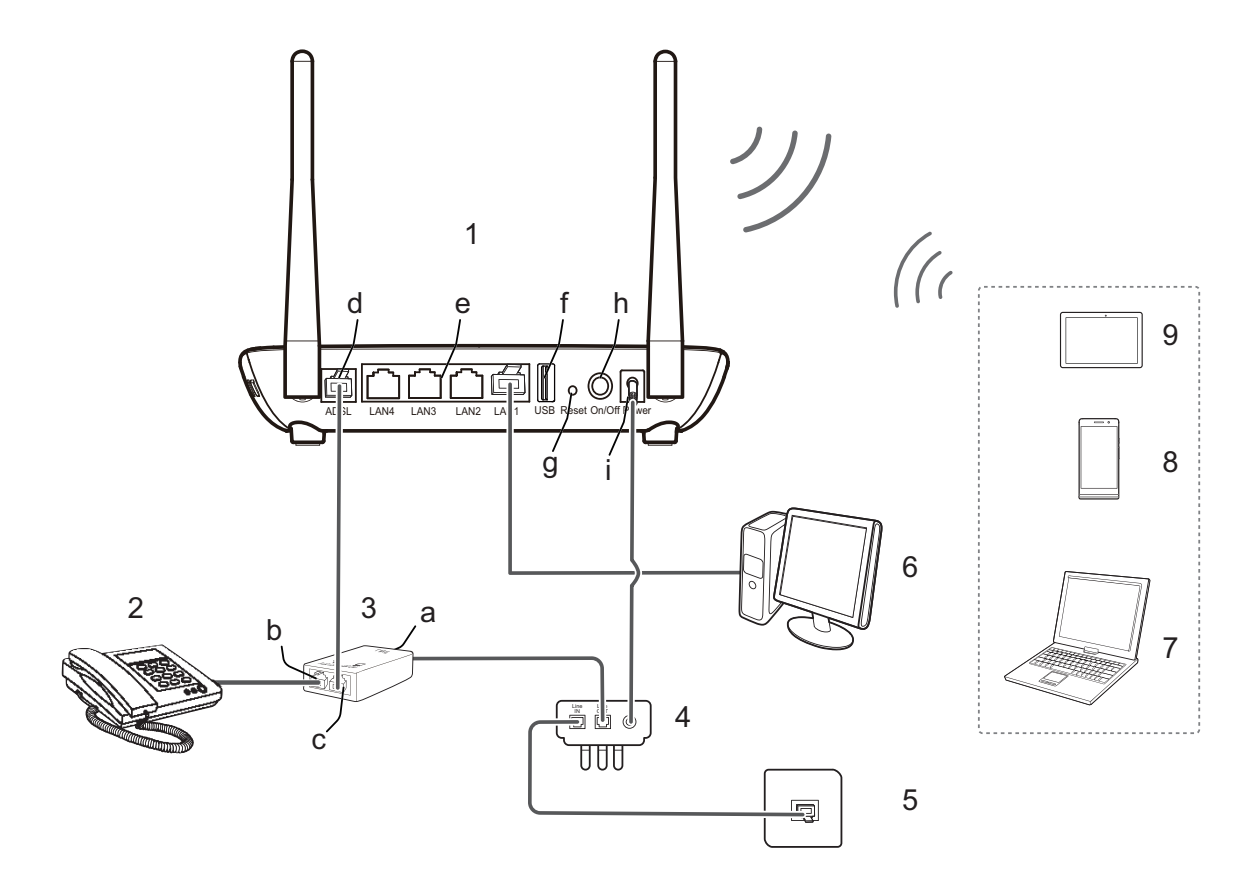

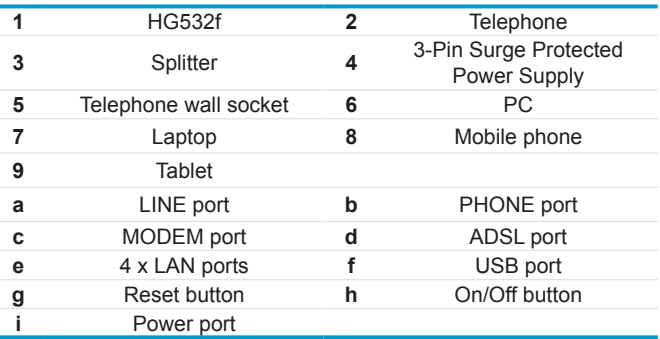

### **Copyright © Huawei Technologies Co., Ltd. 2015. All rights reserved.**

THIS DOCUMENT IS FOR INFORMATION PURPOSE ONLY, AND DOES NOT CONSTITUTE ANY KIND OF WARRANTIES.

### **Privacy Policy**

To better understand how we protect your personal information, please see the privacy policy at http://consumer.huawei.com/privacy-policy.

#### **Note**

The modem and power supply are not guaranteed against surge or lightning damage.

The default IP address of the HG532f webpage is 10.0.0.2.

The default login username is "admin" and the password is "admin".

To protect against unauthorized access, change the password after the first login.

For more details please refer to the User Guide.

#### **Support**

Telkom DSL support: 10210 Mon-Fri: 06h00-21h00 Sat-Sun: 06h00-20h00

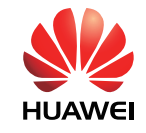